## **GENERAL FEDERATION** of WOMEN'S CLUBS

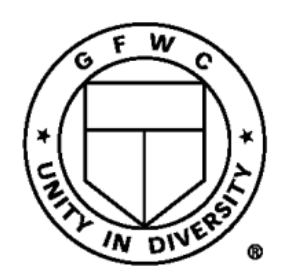

## **How to access Membersuite:**

- 1. Select 'Profile' icon in the top right corner
- 2. Select 'Login'
- 3. Enter username and password (User name is your email address)
- 4. If you do not know the password, select 'Forgot your password?'
- 5. Enter email address to receive a code
- 6. Enter the code provided in the email to create a password
- 7. Log into the portal with username and new password
- 8. If password problems persist, please email GFWC@gfwc.org

## **How to create an account:**

- 1. Click on the 'Profile' icon in the right corner and select 'JOIN'
- 2. Enter a username, email address, and password
- 3. Receive verification email and verify
- 4. Continue with registration process
- 5. Login using username and password
- 6. Complete account creation by entering:
	- First and last name
	- Phone number
	- Address
	- Any other demographics
- 7. Affiliate yourself to a club and select 'Role'
- 8. Set 'Communication Preferences'
- 9. Opt in/Opt from Communication Categories

## **How to update profile:**

- 1. Select the 'Profile' icon in the top right corner
- 2. Select 'My Profile' from the drop down list
- 3. Select 'My Info'
	- Edit profile by clicking the pencil
	- Edit 'Communication Preferences' for email and newsletter preferences
- 4. Select 'Membership'
	- View membership details
- 5. Selects 'My Account' tab
	- View 'Account History' for purchases and registrations
	- View 'Saved Payment Options' to edit credit card info for future purchases

# **GENERAL FEDERATION** of WOMEN'S CLUBS

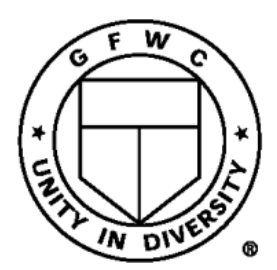

#### **How to update password:**

- 1. Login using current password
- 2. Select the 'Profile' icon in the top right corner
- 3. Select 'Change my Password' from the drop down list
- 4. Follow prompts new password must be at least 8 characters, have an upper and lower case letter, have a number, and have a symbol
- 5. Select 'Update'

## **How to access 'Resource Documents':**

- 1. Select the 'Profile' icon at the top right corner
- 2. Select 'My Digital Library'
- 3. Select 'Resources' folder
- 4. To view all folders A-Z, on the lower right-hand corner select 'Items per page: 50'
- 5. Choose appropriate folder
- 6. When downloading a document, ensure your internet browser is allowing pop-up windows on Membersuite